## PART 1: PODIUM SETUP (Launch Zoom, Share Screen, Start PowerPoint) CAUTION: Complete steps 1-14 before the Moderator Laptop logs into meeting

OLLI Classroom Zoom Operator Guide Page 1 5/7/2024 Marc Nussbaum

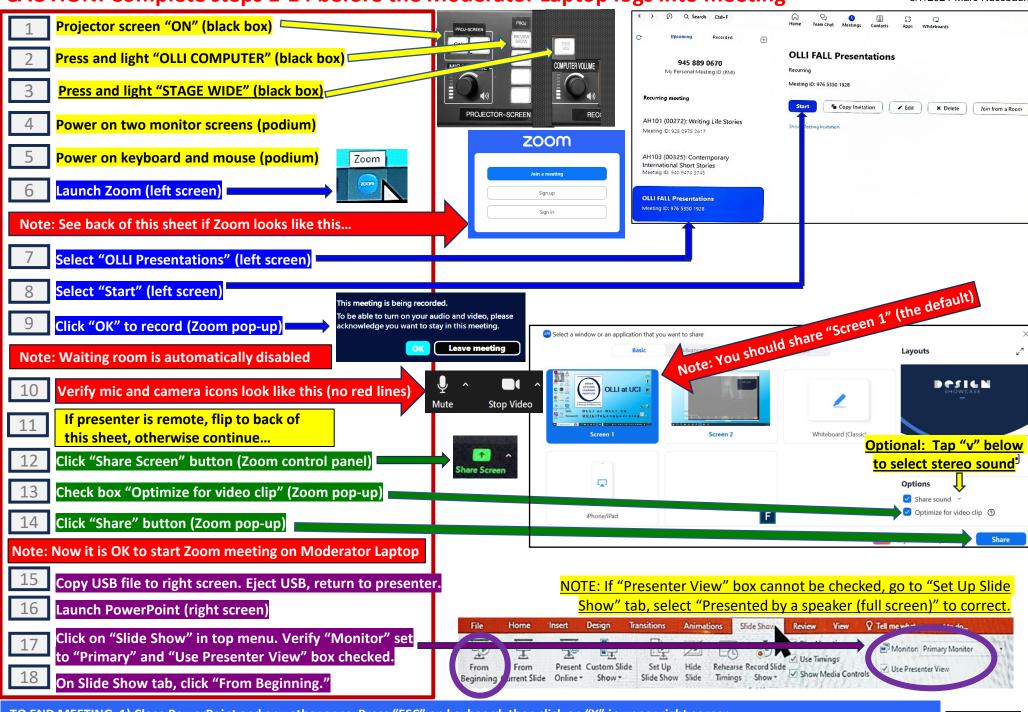

TO END MEETING: 1) Close PowerPoint and any other apps: Press "ESC" on keyboard, then click on "X" in upper right corner.

2) End Zoom session: Click red "STOP SHARE," Click red "END" button, then "End Meeting for All."

3) Close the feedback form by clicking X in the upper right corner. 4) Projector screen to "OFF." 5) Shut off monitors, mouse, keyboard.

## PART 2 & 3: PODIUM SETUP (Additional Procedures If Required)

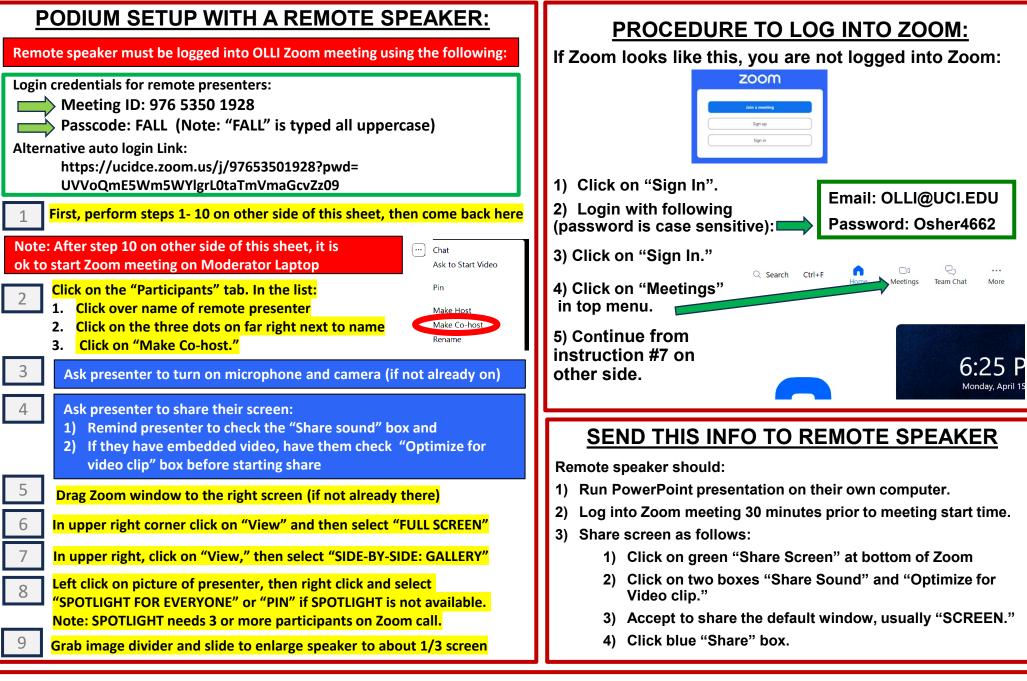

## EXTRA STUFF... SETTINGS FOR TROUBLESHOOTING ZOOM CAMERA OR MIC ISSUES:

Video camera should be set to: "USB3.0 4K30" (classroom overhead camera). Audio microphone should be set to: "Line In (Synaptics HD Audio)" Audio speaker should be set to: "Extron HDMI (Intel Display Audio)"